# Installation Guide **Installation** Guide

# **Title:** n-Controller to i-Controller REV.200 MPU (575V 40–70 Ton) Conversion

# **Contents**

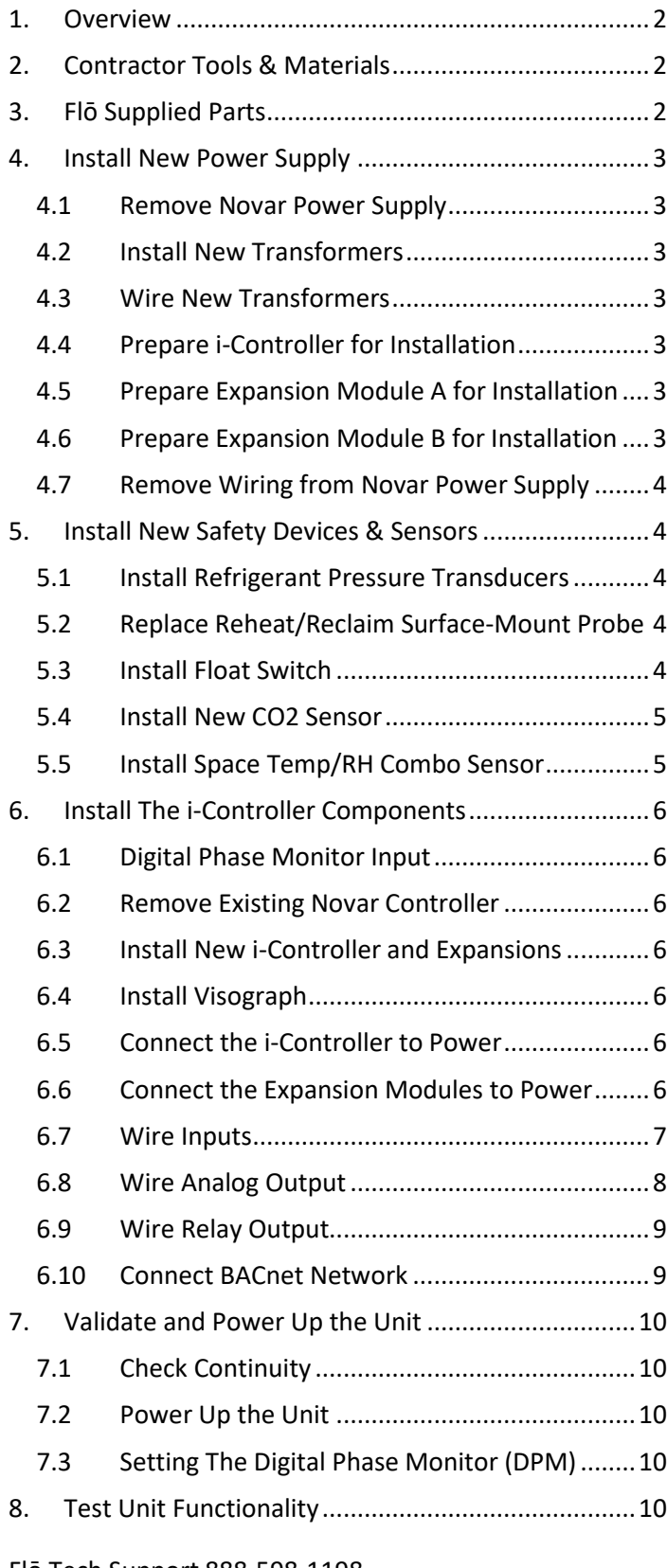

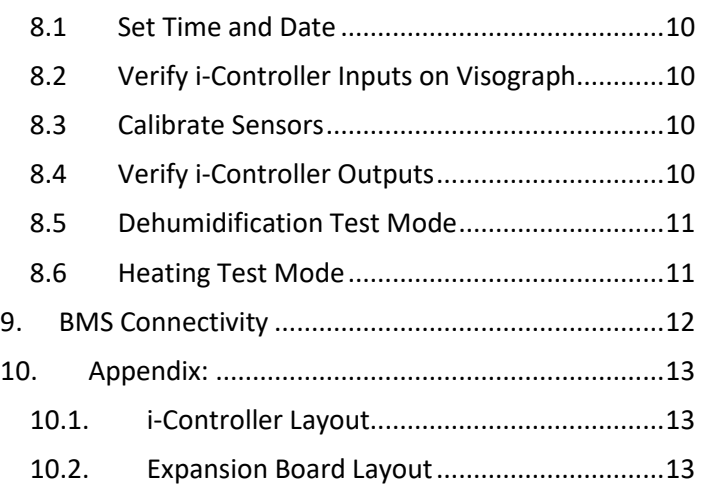

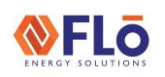

**Title:** n-Controller to i-Controller REV.200 MPU (575V 40–70 Ton) Conversion

# <span id="page-1-0"></span>1. Overview

This document describes the steps required to replace the n-Controller with an i-Controller in a 40-70 ton MPU unit.

Below is a brief summary of an i-Controller upgrade.

- Power supply replacement.
- CO2 sensor replacement.
- Pressure transducer installation.
- Reheat/reclaim inlet sensor replacement.
- Space temp/RH sensor replacement.
- Controller replacement.
- Perform operational tests.

# <span id="page-1-1"></span>2. Contractor Tools & Materials

In addition to a standard toolset, having the items in Table 1 are required during the installation.

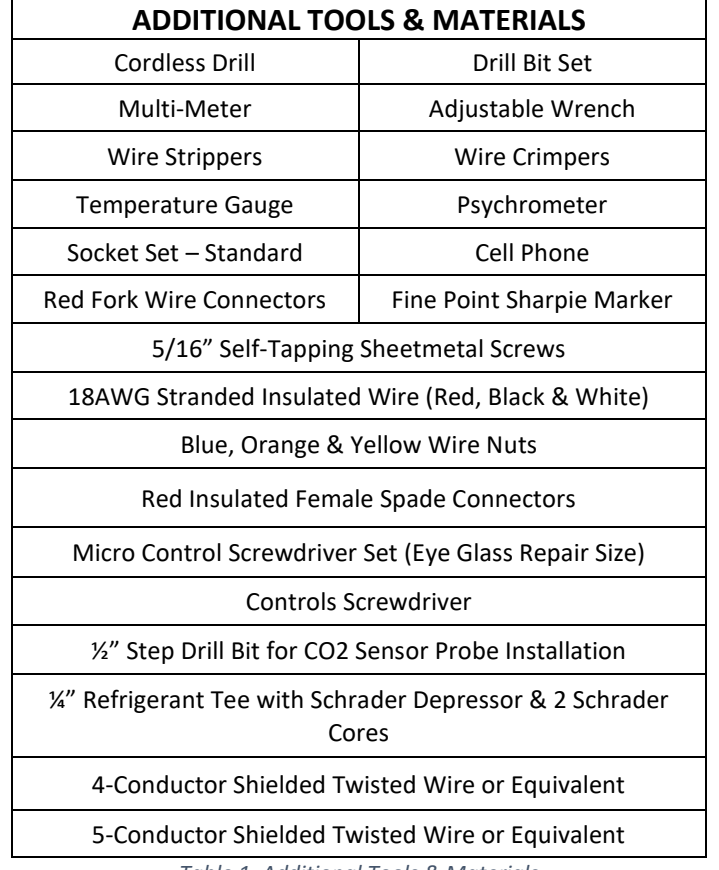

*Table 1. Additional Tools & Materials*

# <span id="page-1-2"></span>3. Flō Supplied Parts

The parts contained in the Flō supplied parts kit are provided specifically for the Flō unit at this site.

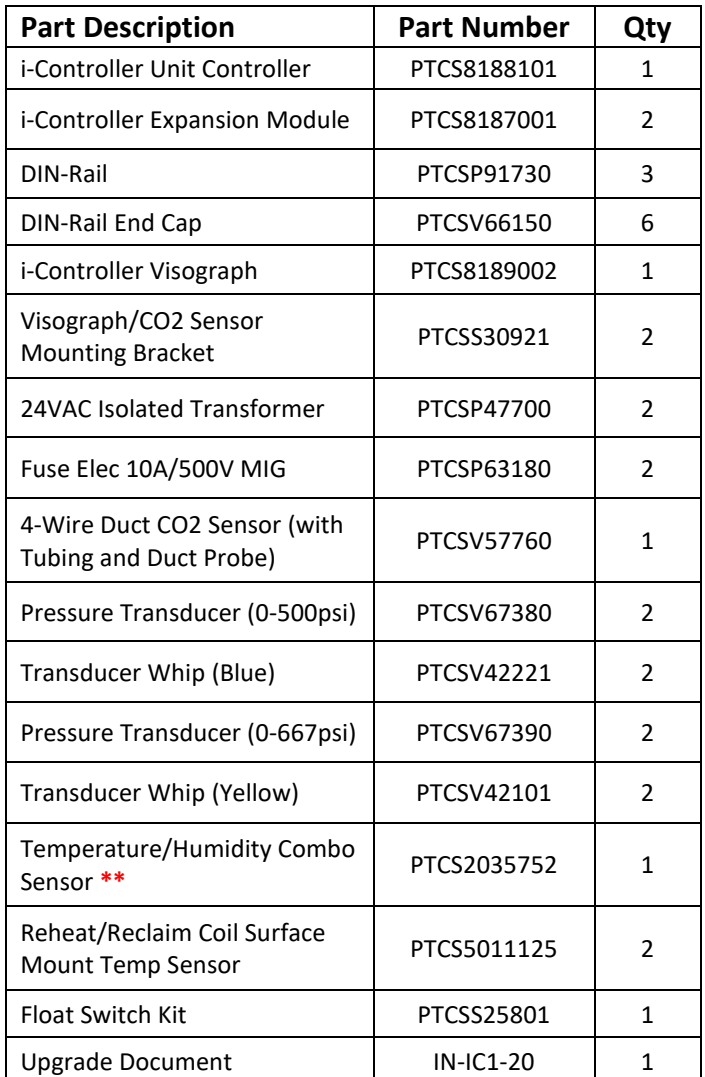

*Table 2. Flō Supplied Parts List*

**\*\*NOTE:** PTCS2035752 may be substituted for a RH Sensor (PTCS2035751) and a Temp Probe (PTCS5011121).

# Installation Guide **Installation** Guide

# **Title:** h-Controller to i-Controller REV.200 MPU (575V 40–70 Ton) Conversion

# <span id="page-2-0"></span>4. Install New Power Supply

**CAUTION:** Make sure the power to the Flō unit is turned off and internal electrical circuits are NOT energized.

#### <span id="page-2-1"></span>4.1Remove Novar Power Supply

Locate and unfasten the Novar power supply board (CT-PS1) from the rear panel of the electrical cabinet, leaving all power supply wiring connected. These wires will be used or removed later in this instruction

#### <span id="page-2-2"></span>4.2 Install New Transformers

Using 5/16" screws, mount the 2 transformers in an area that has available space inside the control's cabinet.

Using the sharpie, mark the transformers as #1 and #2. Transformer 1 will be dedicated to powering the icontroller. Transformer 2 will be dedicated to powering all three expansion modules.

Install the Flō provided fuses (Fuse Elec 10A/500V MIG) in each of the new transformers.

**NOTE:** No other devices will be connected to these transformers.

### <span id="page-2-3"></span>4.3Wire New Transformers

Run the new transformers' high voltage wires to Flō high voltage terminals L1 and L2.

**NOTE:** Ensure the transformer tap correlates to the unit's high voltage.

Leave the new transformers' low-voltage wires disconnected. These will be terminated in the next steps.

### <span id="page-2-4"></span>4.4 Prepare i-Controller for Installation

Attach 10" lengths of Black 18 AWG wire to the following i-Controller green plug connection points: 1, 7, 8, 25, 28 & 61. See Figure 1. for plug orientation.

Attach 10" lengths of Red 18 AWG wire to the following i-Controller green plug connection points: 9, 15, 16, 29 & 71. See Figure 1. for plug orientation.

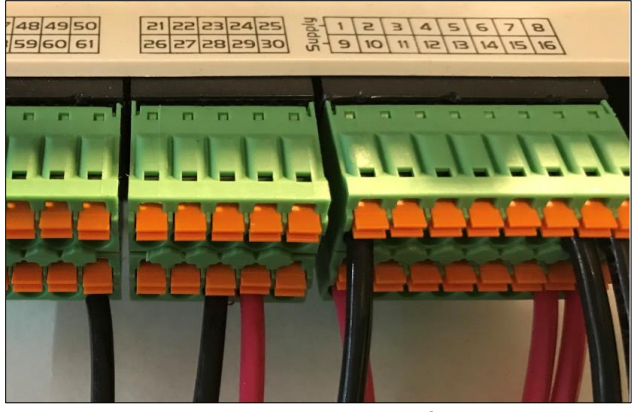

*Figure 1. Green Connector Reference*

Attach Red 18 AWG jumper wires between the following points on the i-Controller green plug connection points: 71 to 80, 80 to 86, and 86 to 90.

Attach a new Black 18 AWG wire between the Flō unit's CSTB1 24 VAC- (grounded side) and the Black 18 AWG wire coming from point 61 on the i-Controller.

Attach a new Red 18 AWG wire between the Flō unit's CSTB1 24 VAC+ (hot side) and the Red 18 AWG wire coming from point 71 on the i-Controller.

### <span id="page-2-5"></span>4.5 Prepare Expansion Module A for Installation

Attach 10" length of Black 18 AWG wire to the following Expansion green plug connection points: 1 & 15\*\*.

**\*\*NOTE:** Only pigtail 15 if the unit has a CO2 or outdoor humidity sensor.

Attach a 10" length of Red 18 AWG wire to the following Expansion green plug connection point: 9.

### <span id="page-2-6"></span>4.6 Prepare Expansion Module B for Installation

Attach 10" lengths of Black 18 AWG wire to the following Expansion green plug connection points: 1, 15 & 28\*.

**\*NOTE:** Point 28 only gets a wire if either 2nd space temp or 2<sup>nd</sup> stage reheat/reclaim inlet probe.

Attach a 10" length of Red 18 AWG wire to the following Expansion green plug connection point: 9 & 16.

### **Title:** h-Controller to i-Controller REV.200 MPU (575V 40–70 Ton) Conversion

#### <span id="page-3-0"></span>4.7Remove Wiring from Novar Power Supply

Remove the red and black 24 VAC power wires from the CT-PS1 board and connect them to the green 10-pin i-Controller plug. The black wire (-24VAC) terminates to point 28 and the red wire terminates to point 29 (+24VAC).

Remove the yellow wire (24 VDC+) from the CT-PS1 board and attach it to the red wire coming from point 16 on the i-Controller.

Remove the purple wire (5 VDC+) from the CT-PS1 board and attach it to the red wire coming from point 15 on the i-Controller.

Remove the black wire (5 VDC-) from the CT-PS1 board and attach it to the black wire coming from point 8 on the i-Controller.

Discard the CT-PS1 board.

# <span id="page-3-1"></span>5. Install New Safety Devices & Sensors

#### <span id="page-3-2"></span>5.1 Install Refrigerant Pressure Transducers

Remove existing suction transducers from circuits 1&2. Discard these transducers and cables.

Install the 0-500 PSI Suction transducers on the suction lines of circuits 3&4. Install the 0-667 PSI Discharge transducers on the liquid lines of circuits 1&3. If there are spare service ports on the unit, install the transducers on a spare service port. If spare service ports are not available, use a refrigerant tee.

Using the provided transducer whips, plug the blue whips into the new suction transducers and the yellow whips into the new discharge transducers. Run the whips back to the future i-Controller location in the electrical cabinet.

### <span id="page-3-3"></span>5.2Replace Reheat/Reclaim Surface-Mount Probe

If there is a temperature probe currently on the Reheat/Reclaim inlet, remove and discard the probe and cable. Secure the new temperature probe on the inlet piping for the Reheat/Reclaim service of the unit. If there are 2 stages for Reheat/Reclaim both probes will be used. Run the temp probe sensor wires back to the future i-Controller location in the electrical cabinet.

### <span id="page-3-4"></span>5.3 Install Float Switch

Connect the float switch to the provided bracket using the provided washer and nut.

Mount the provided bracket so that the base of the bracket is roughly 2 inches from the drain pan base and located at the front left corner of the drain pan, on the supply fan wall (see figure 2 for positioning requirements)

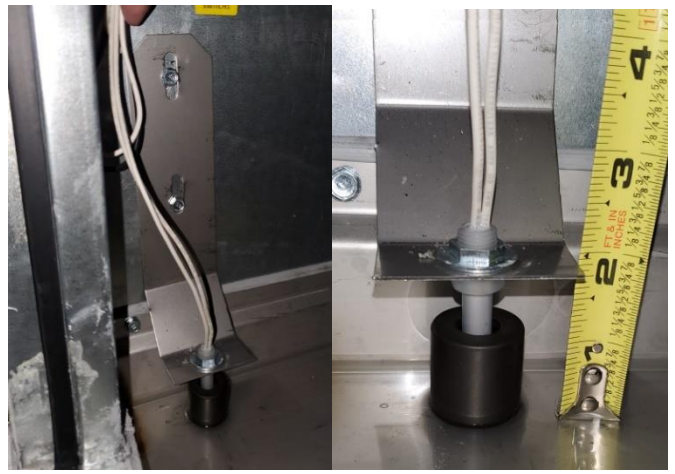

*Figure 2. Float Switch Mounting Position*

Pull a 2-conductor cable to the electrical cabinet.

# Installation Guide **Installation** Guide

### **Title:** n-Controller to i-Controller REV.200 MPU (575V 40–70 Ton) Conversion

### <span id="page-4-0"></span>5.4 Install New CO2 Sensor

Locate and unfasten the old CO2 sensor. It is located on a column in the store or in the return section of the Flō unit.

Pull a new 4-conductor cable to the return section of the Flō unit. Fasten the new bracket and new sensor to the unit above the outdoor air damper opening on the right-hand side (see figure 3, upper arrow).

Locate the dip switches inside of the new CO2 sensor and change dip switch 1 from 10 VDC to 5 VDC.

Drill a 1/2" hole in the return damper housing and mount the probe (see figure 3, lower arrow).

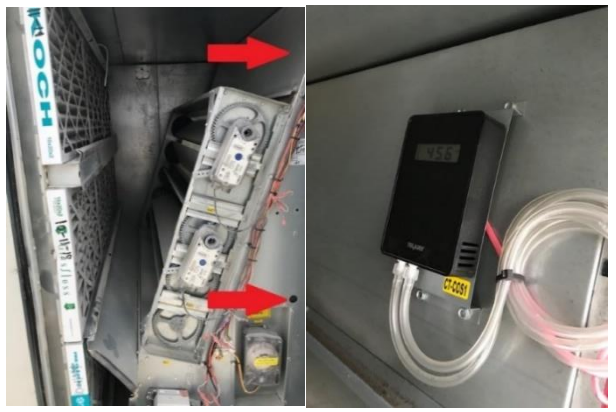

*Figure 3. CO2 sensor location inside the unit*

Wire the new CO2 based on the following (see Figure 4.):

- +24VAC Red wire
- -24VAC Black wire
- COM Green wire
- CO2 SIGNAL White wire

**NOTE:** Do not wire the CO2 sensor to the i-Controller or Expansion Module at this time.

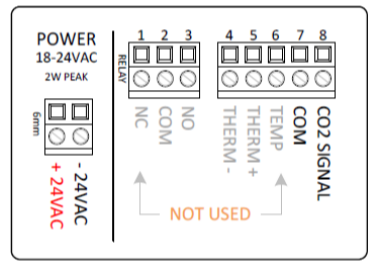

*Figure 4. CO2 Sensor Wiring*

#### <span id="page-4-1"></span>5.5 Install Space Temp/RH Combo Sensor

Replace the current space temp/RH sensors in the space with a new combo sensor (203-5752) provided with this kit.

**NOTE:** If necessary, pull a new 5-wire conductor cable.

Mount the base of the new space temp/RH combo sensor in the place where the old sensor was located.

Wire the new combo sensor based on the following (see figure 5.):

- +12VDC Red wire
- 0V (on Humidity side) Black wire
- RH OUT (+0-5V) White wire
- 0V (on Temp side) Green wire
- SIGNAL Blue wire

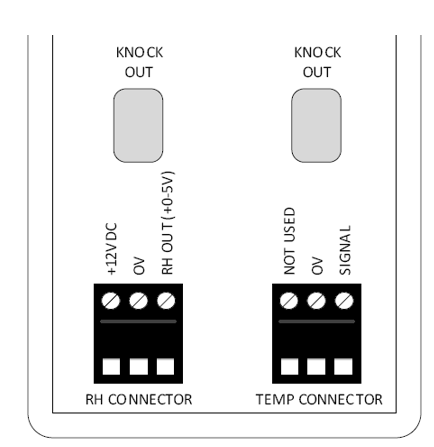

*Figure 5.1. 203-5752 Space Temp/Humidity Terminal Connections*

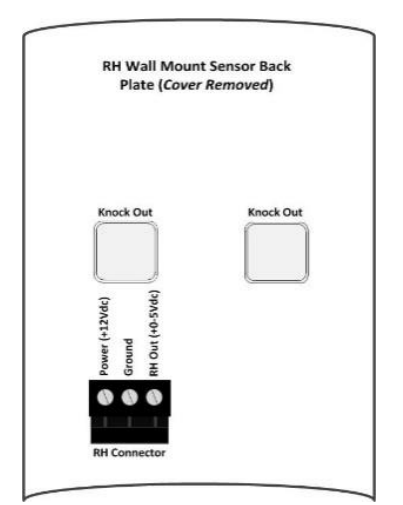

*Figure 5.2. 203-5751 Humidity Terminal Connections*

# **Title:** n-Controller to i-Controller REV.200 MPU (575V 40–70 Ton) Conversion

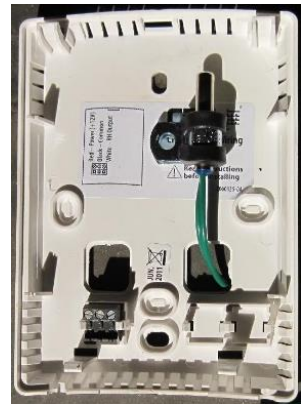

*Figure 5.3. 501-1125 Temp Sensor Mounting Position In RH*

**IMPORTANT:** If you have a 203-5752, move the jumper on JP3 from 10V to 5V on the combo sensor.

**NOTE:** Do not wire the combo sensor to the i-Controller or Expansion Module at this time.

# <span id="page-5-0"></span>6. Install The i-Controller Components

### <span id="page-5-1"></span>6.1Digital Phase Monitor Input

Pull a 2-conductor cable from the DPM to the future i-Controller location in the electrical cabinet. Connect wire at DPM to Auxiliary contact points.

### <span id="page-5-2"></span>6.2Remove Existing Novar Controller

Locate the n-Controller and remove it from the din rail. Do not remove the control wires on the n-Controller at this time.

### <span id="page-5-3"></span>6.3 Install New i-Controller and Expansions

Mount the i-Controller and expansion modules on DIN rails.

Double-check that the Expansion Modules are addressed as 1 &2. Verify the addressing and adjust as necessary on the dip switches (location called out in *Figure 6*. This figure is an example of expansion A setup).

Expansion  $A - 1$  up, 2 down, 3 down, 4 down Expansion  $B - 1$  down, 2 up, 3 down, 4 down

NOTE: The actual switch may be white but for illustrative purposes, the switch is black in the *Figure 6* below.

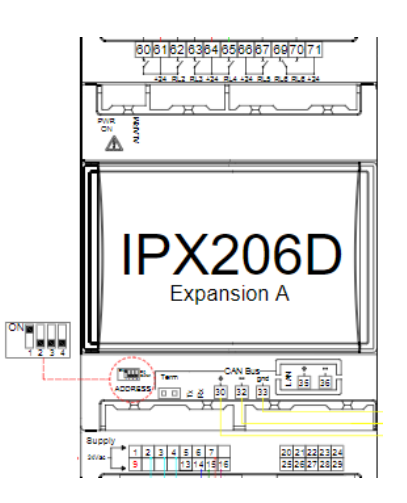

*Figure 6. Flō i-Controller Expansion Addressing*

Wire the 2 expansion modules to the main i-Controller via the **CAN Bus** port in a daisy change based on the following:

- Expansion Module (B) 30 (+)  $\rightarrow$  Expansion Module (A) 30 (+)  $\rightarrow$  i-Controller 100 (+)
- Expansion Module (B) 32 (-)  $\rightarrow$  Expansion Module (A) 32 (-)  $\rightarrow$ i-Controller 101 (-)
- Expansion Module (B) 33 (gnd)  $\rightarrow$  Expansion Module (A) 33 (gnd)  $\rightarrow$  i-Controller 102 (gnd)

# <span id="page-5-4"></span>6.4 Install Visograph

Mount the Visograph and connect it to the i-Controller port.

Wire the Visograph based on the following:

- White wire VNR (Visograph)  $\rightarrow$  103 (i-Controller)
- Red wire + (Visograph)  $\rightarrow$  104 (i-Controller)
- Black wire (Visograph)  $\rightarrow$  105 (i-Controller)

### <span id="page-5-5"></span>6.5Connect the i-Controller to Power

Connect transformer 1's low voltage common to black 10" wire from i-Controller pin 1.

Connect transformer 1's low voltage 24V to red 10" wire from i-Controller pin 9.

### <span id="page-5-6"></span>6.6Connect the Expansion Modules to Power

Connect transformer 2's low voltage common to black 10" wire from all three expansion modules pin 1.

Connect transformer 2's low voltage 24V to red 10" wire from all three expansion modules pin 9.

# Installation Guide **Installation** Guide

**Title:** n-Controller to i-Controller REV.200 MPU (575V 40–70 Ton) Conversion

# <span id="page-6-0"></span>6.7Wire Inputs

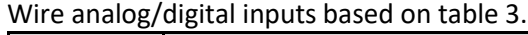

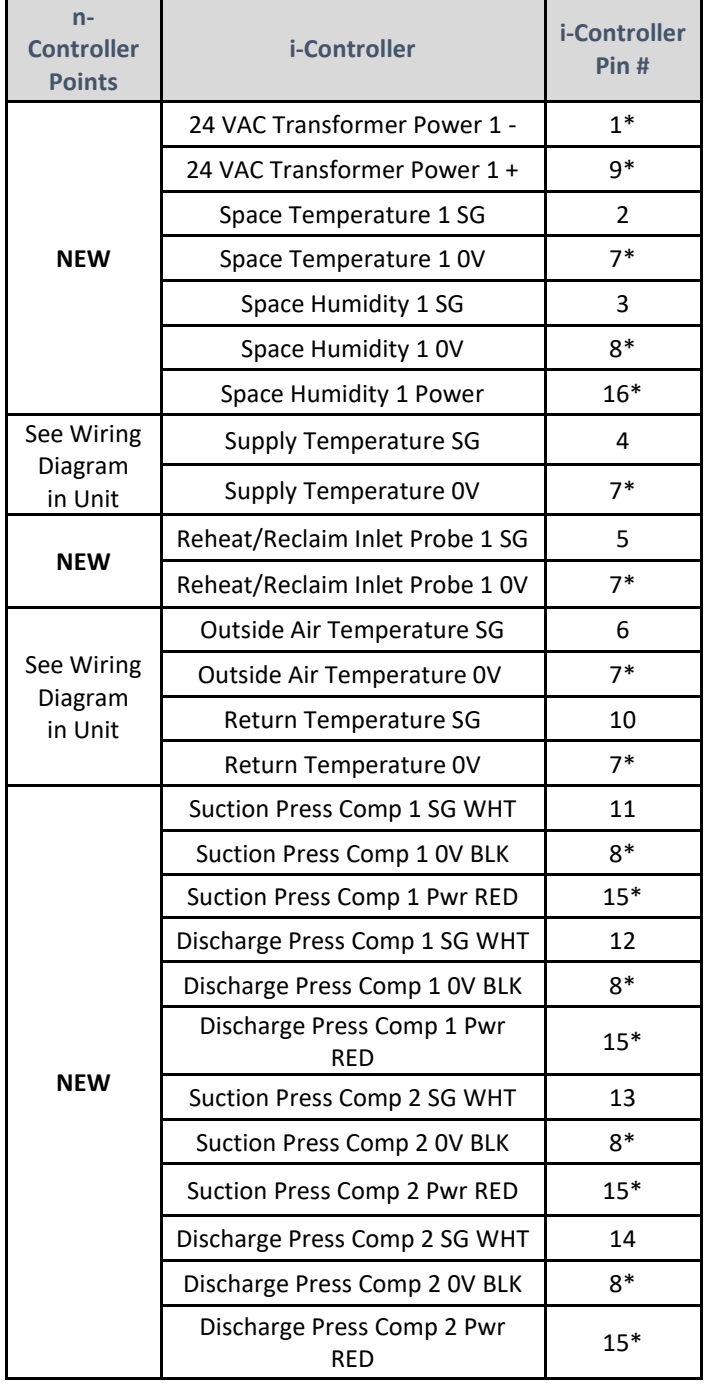

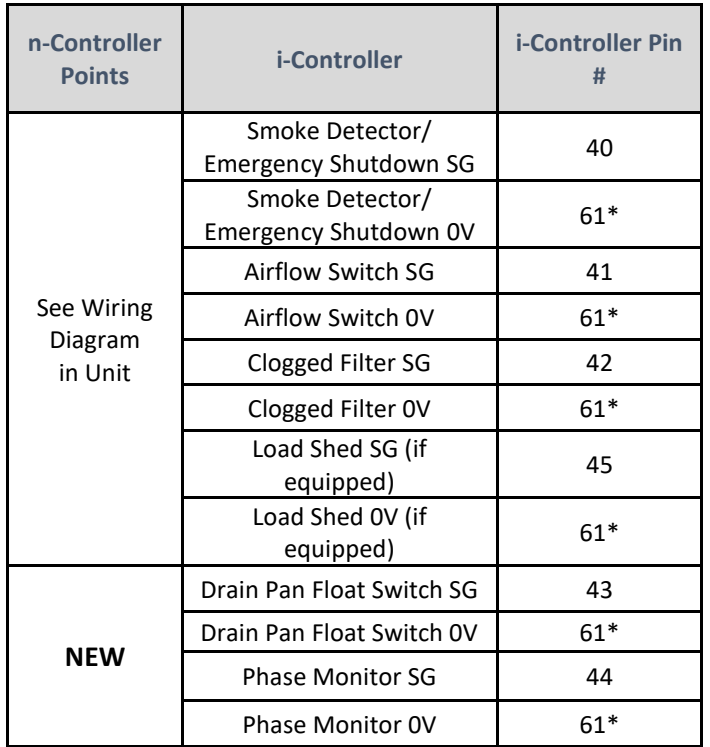

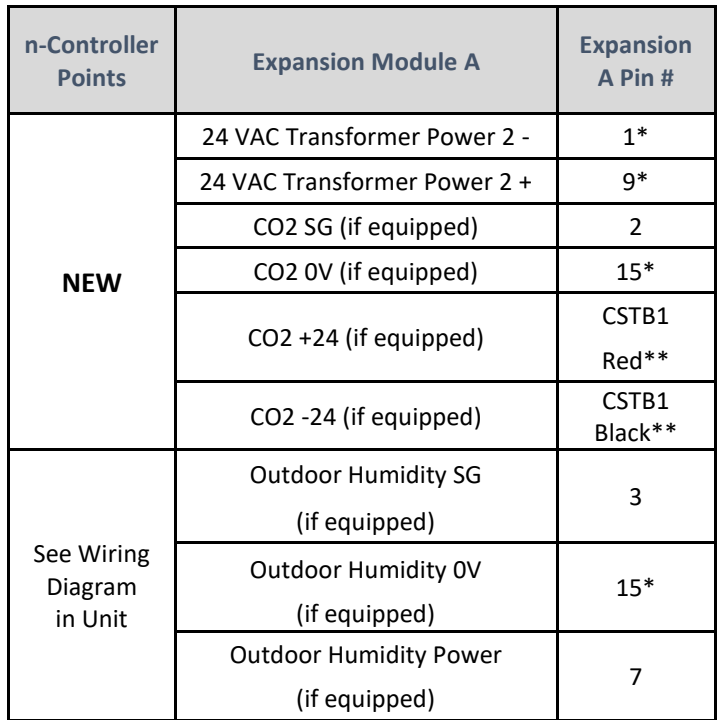

**NFLO** 

# **Title:** n-Controller to i-Controller REV.200 MPU (575V 40–70 Ton) Conversion

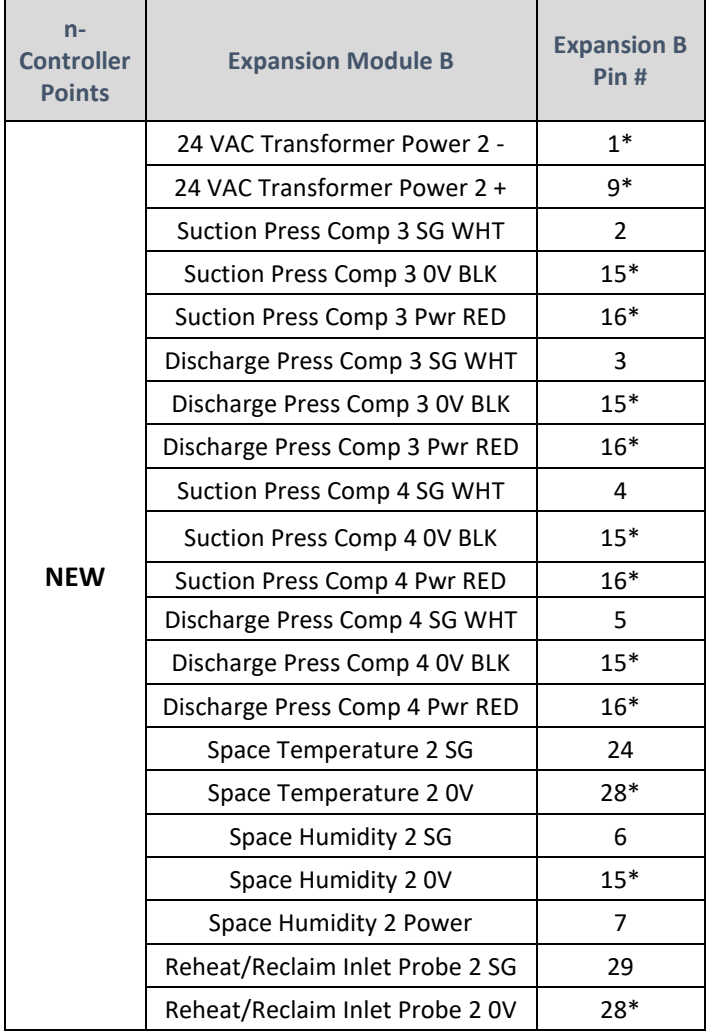

**\*This indicates that you will be attaching to a 10" wire, not a pin. \*\*This indicates that you will be attaching to the CSTB1.**

*Table 3. Input Conversion Table*

### <span id="page-7-0"></span>6.8Wire Analog Output

Wire analog outputs based on table 4.

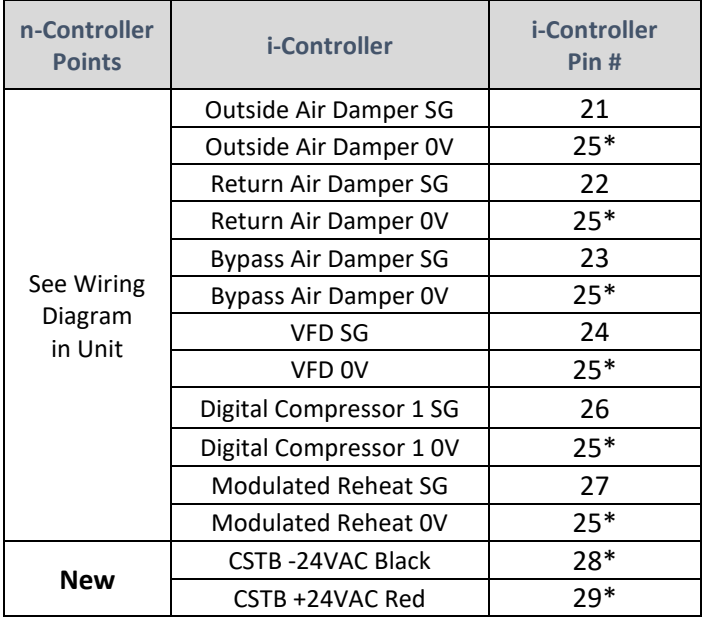

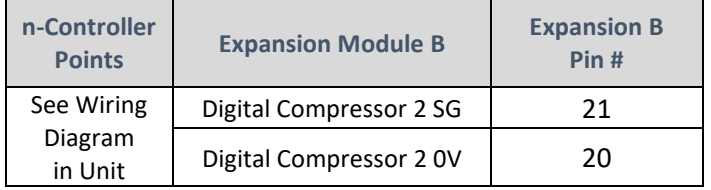

**\*This indicates that you will be attaching to a 10" wire, not a pin. If multiple CSTB's, use the CSTB that powers the actuators.**

*Table 4. Analog Output Conversion Table*

# Installation Guide IN-IC1-20

**Title:** n-Controller to i-Controller REV.200 MPU (575V 40–70 Ton) Conversion

### <span id="page-8-0"></span>6.9Wire Relay Output

Wire relay outputs based on table 5.

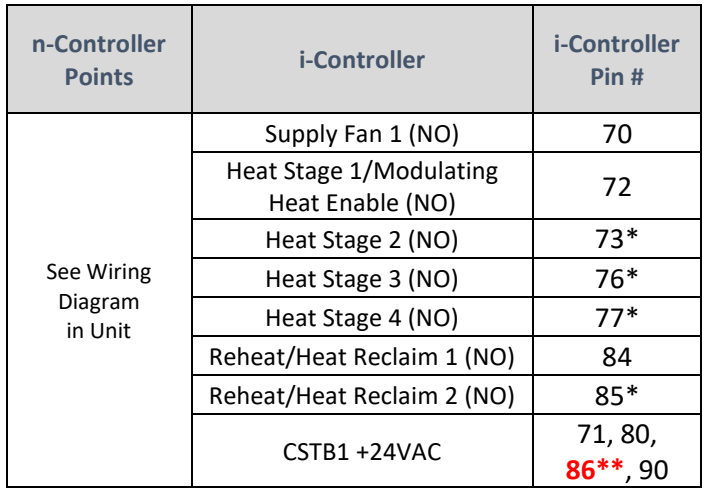

**\*if equipped**

\*\***WARNING: For units equipped with refrigerant reclaim, do not wire +24VAC to point 86. The dry common from the refrigeration rack reclaim control is connected to point 86.**

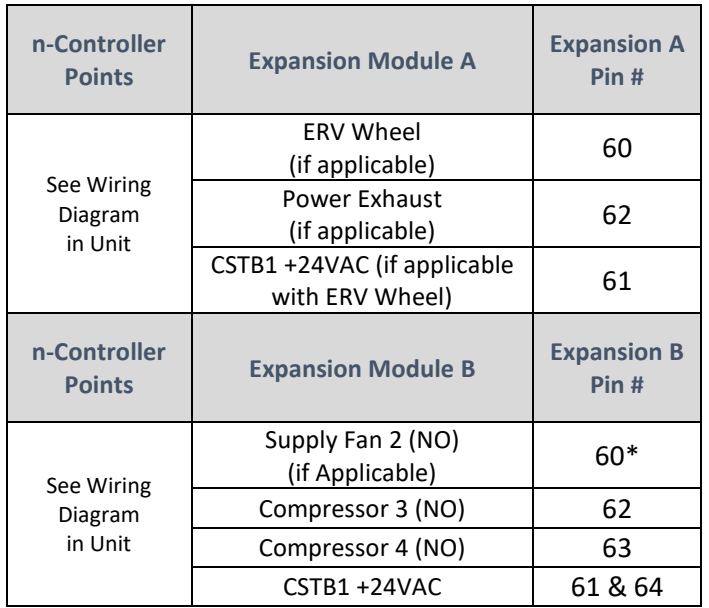

**\*if equipped with 2 Supply fans**

*Table 5. Digital Output Conversion Table*

### <span id="page-8-1"></span>6.10 Connect BACnet Network

Wire BACnet based on the following:

- Black wire RS485 Master  $\rightarrow$  94 (i-Controller)
- White wire RS485 Master +  $\rightarrow$  95 (i-Controller)
- Shield wire RS485 Master GND  $\rightarrow$  96 (i-Controller)

### **Title:** n-Controller to i-Controller REV.200 MPU (575V 40–70 Ton) Conversion

# <span id="page-9-0"></span>7. Validate and Power Up the Unit

### <span id="page-9-1"></span>7.1Check Continuity

Once all connections are complete, using a multimeter, verify points 1, 7, and 8 are not reading to earth ground.

Now check for shorts within the analog sensor connections by measuring between points 7 and 8.

If you have any issues, please call Flō tech support at 1-888- 598-1198.

#### <span id="page-9-2"></span>7.2 Power Up the Unit

Turn on the unit disconnect and wait for the i-Controller screen to display "CES".

### <span id="page-9-3"></span>7.3 Setting The Digital Phase Monitor (DPM)

Set the DPM to the following values:

- 1. Line Voltage = Set to Flō name plate voltage
- 2. Over/Under % = Set to 10%
- 3. Trip Delay = 5 Seconds
- 4. Restart Delay = 2 Minutes
- 5. Phase Imbalance = 5%

# <span id="page-9-4"></span>8. Test Unit Functionality

#### <span id="page-9-5"></span>8.1 Set Time and Date

From the **Main Menu**, press **T5**, (**Network Info**).

Press  $\Box$  and verify the time is correct. If the correct time is not displayed, set the time.

Use the  $\blacksquare$   $\blacksquare$  to navigate to the hour or minute fields.

With a field highlighted, press **LENTER**; the value will begin blinking.

While the highlighted value is blinking, use the and set the value. Press **EXTER** a second time to accept changes.

The controller will automatically reboot after the date and or time has been changed.

#### <span id="page-9-6"></span>8.2Verify i-Controller Inputs on Visograph

Verify all installed sensors are present and displaying accurate values.

From the **Main Menu**, press and hold down **T7**. While holding **T7** down, depress **T1**. This key combination unlocks the **Field Technician Options** screen.

Press **T6** to navigate to the IO Status screen. Press **T1** to access the **Input Status** screen. Press **the view** additional pages.

#### <span id="page-9-7"></span>8.3Calibrate Sensors

From the **Main Menu**, press and hold down **T7**. While holding **T7** down, depress **T1** (**Sensor Offsets**).

Press  $\Box$  to view additional pages.

Enter the offset(s) as necessary. Do not exceed  $\pm$  3°F for a temperature sensor,  $\pm 2$ °F for a dewpoint sensor or  $\pm 3$ % for a humidity sensor.

#### <span id="page-9-8"></span>8.4Verify i-Controller Outputs

From the **Main Menu**, press and hold down **T7**. While holding **T7** down, depress **T1**. This key combination unlocks the **Field Technician Options** screen.

Press **T6** to navigate to the IO Status screen. Press **T2** to access the **Output Status** screen. Press **the status** to view additional pages.

### **Title:** n-Controller to i-Controller REV.200 MPU (575V 40–70 Ton) Conversion

### <span id="page-10-0"></span>8.5 Dehumidification Test Mode

From the Main Menu, press and hold down **T7,** while holding **T7** down, depress **T1** (**Field Technician Options)**.

From the Field Technician Options screen, press **T2** (**Test Modes**). Press **T3** (**2. Operational Tests**).

Use **the second is a USE of the Dehumidification Test** Mode Off and press **ENTER**.

When the "OFF" value begins blinking, press the  $\blacksquare$  to change the value to "ON", then press **Livita**.

Wait for **10-minutes**, then terminate Dehumidification. *Terminate Dehumidification Test Mode (OFF)*

From the Field Technician Options screen, press **T2** (**Test Modes**). Press **T3** (**2. Operational Tests**).

Use **the second vertice** to navigate to the **Dehumidification Test Mode "ON", then press <b>LENTER**.

When the " $ON$ " value begins blinking, press  $\blacksquare$  to change the value to "**OFF**", then press **ENTER** .

Dehumidification mode is now turned "**OFF**".

### <span id="page-10-1"></span>8.6 Heating Test Mode

From the Field Technician Options screen, press **T2** (**Test Modes**). Press **T3** (**2. Operational Tests**).

Use **the second is a Use to the Heat Test Mode Off** and press **ENTER**.

When the "OFF" value begins blinking, press the  $\blacksquare$  to change the value to "ON" and press **Limitation**.

Wait for **10-minutes**, then terminate Heating.

Terminate *Heating* Mode (**OFF**)

From the Field Technician Options screen, press **T2** (**Test Modes**). Press **T3** (**2. Operational Tests**).

Use and to navigate to the **Heating Test**  Mode On and press **LESTER**.

When the "ON" value begins blinking, press the change the value to "**OFF**", then press **ENTER** .

Heating mode is now turned "**OFF**".

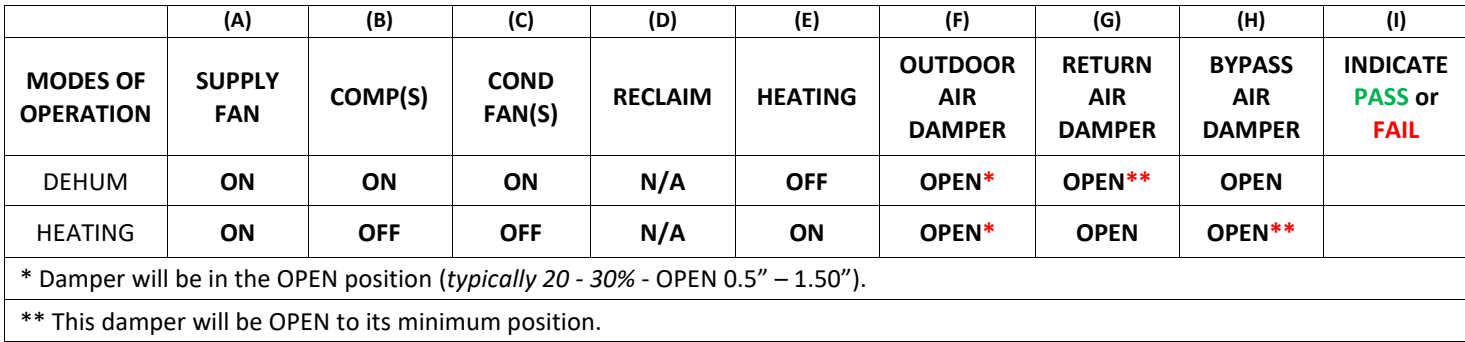

*Table 6: Test mode unit status*

# Installation Guide **Installation** Guide

**Title:** n-Controller to i-Controller REV.200 MPU (575V 40–70 Ton) Conversion

# <span id="page-11-0"></span>9. BMS Connectivity

The BACnet network connection needs to be established.

By default, the i-Controller BACnet Baud Rate is set to 19.2Kb/s. The MAC address and device number is set to 51. To adjust the address from the Visograph, perform the following steps:

From the **Main Menu**, press **T5**, (**Network Info**). Then, press the **Options** button.

Using the  $\Box$  to navigate to the value that you wish to change.

With a field highlighted, press **LENTER**; the value will begin blinking.

While the highlighted value is blinking, use the , set the value. Press **ENTER** a second time to accept changes.

Once the BACnet address is changed, the controller must be rebooted. Use the  $\Box$  or  $\Box$  buttons to navigate to the controller reboot option.

Navigate to "Reboot Controller?" and set the value to "YES". The controller will reboot.

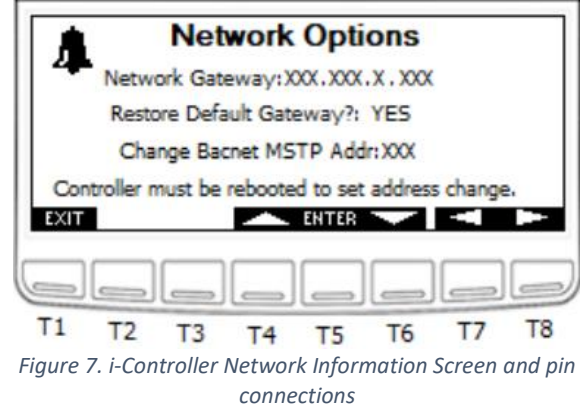

Verify that BACnet is communicating. If it is not communicating, contact the BMS supplier for additional troubleshooting steps.

# **Title:** n-Controller to i-Controller REV.200 MPU (575V 40–70 Ton) Conversion

# <span id="page-12-0"></span>10. Appendix:

<span id="page-12-1"></span>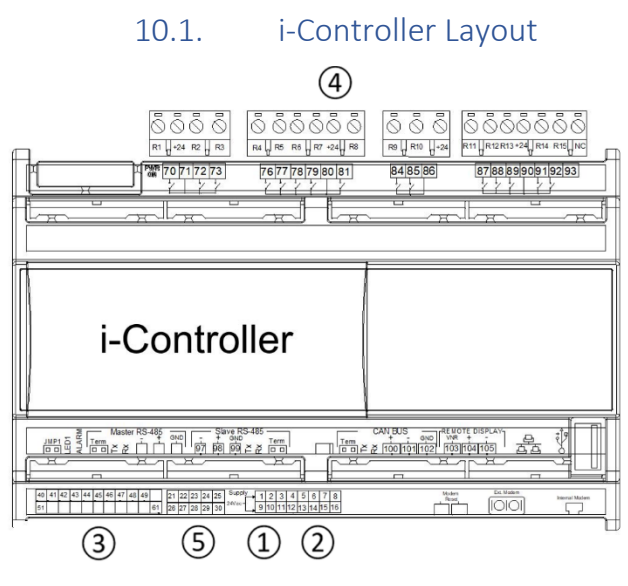

- 1. 24VAC Power (*Point 9 and 1*)
- 2. Analog Inputs
- 3. Digital Inputs
- 4. Digital Outputs
- 5. Analog Outputs

# <span id="page-12-2"></span>10.2. Expansion Board Layout

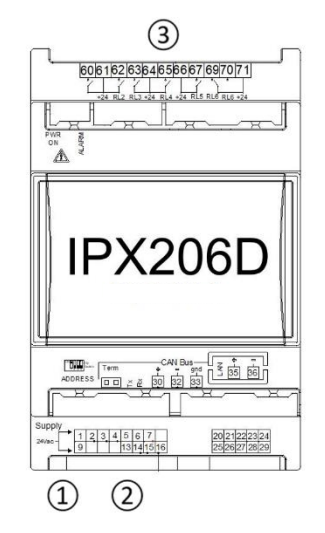

- 1. Expansion 24VAC Power (*Point 9 and 1*)
- 2. Expansion Analog Inputs
- 3. Expansion Digital Outputs